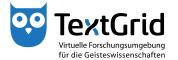

## **Export of Data**

With the Export Tool you can save data including their metadata from the TextGrid Repository to a local drive.

To start the Export Tool, choose "File > Export from TextGrid ..." in the menu bar (see Figure 1). A perspective must be open to use the Export Tool. Alternatively you can choose "Export from Aus TextGrid ..." in the context menu by right-clicking an Object in the Navigator or the Search Results View (see Figure 2).

You can add Objects you want to export into the Export View via drag & drop (see Figure 3). By clicking the "Remove" button you can remove the Object(s) selected from the list of Objects to export.

By clicking the "Browse ..." button you can choose the target directory in the wizard (see Figure 4).

By clicking the "Export!" button the Objects are exported to the target directory. Objects remain in your Project when exported, i.e. they are not moved to your local drive but copied. The Export Tool creates two files for every Object when exporting them. Together with the file containing the content of the exported Object a second file containing the corresponding metadata is save to the local drive (see Figure 5).

After the Export procedure is completed you can choose to save the Export specifications optionally as TextGrid Object or as local file, to be able to import or export data with the same configuration and file names again (see Figure 6). Saving these specifications is not necessary to save the data to export completely and correctly though.

© TextGrid-Team at TU Darmstadt – Version 0.9, Dec. 2013. More tutorials and further information can be found on the TextGrid website (www.textgrid.de).

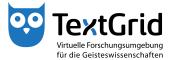

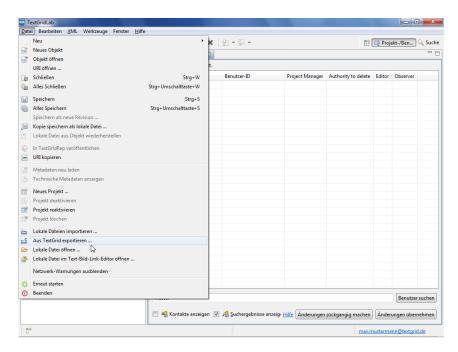

Figure 1: Open Export Tool

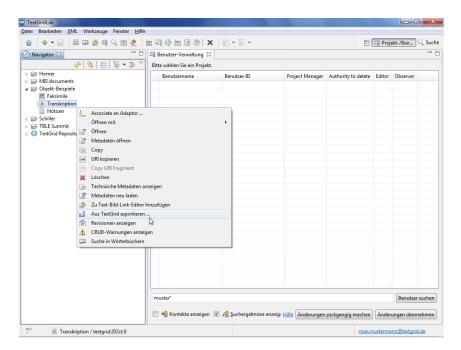

Figure 2: Alternative start of the Export procedure

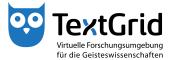

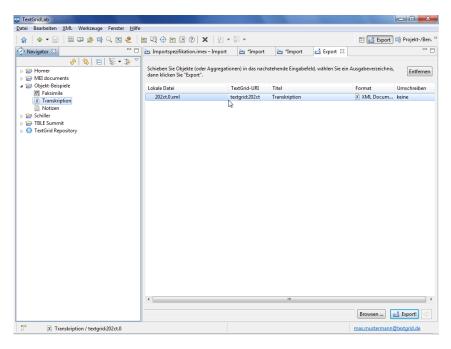

Figure 3: Select Objects to be exported

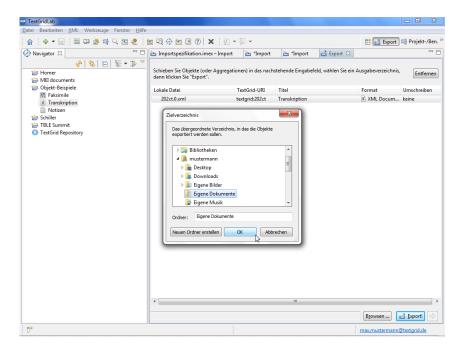

Figure 4: Select target directory

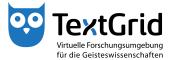

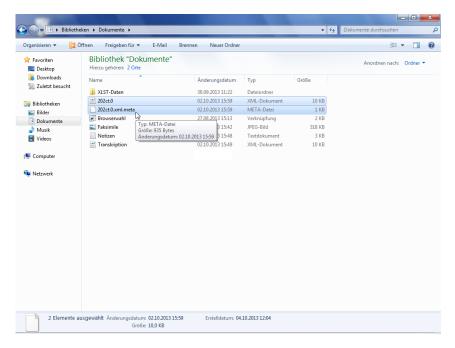

Figure 5: Objects have been exported successfully

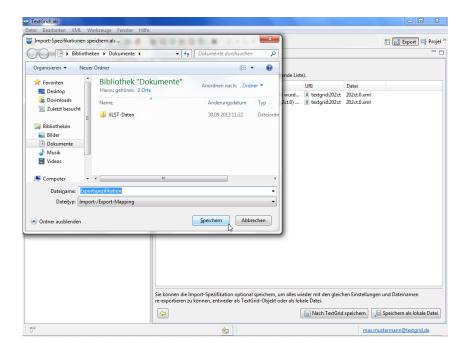

Figure 6: Save Export specifications